# • **Schritt 1 – Portal Aufrufen & einloggen**

Universität zu Köln

**Service Portal Lehramt** 

• Rufen Sie das Service Portal Lehramt auf: [https://serviceportallehramt.uni-koeln.de](https://serviceportallehramt.uni-koeln.de/)

Für das Login nutzen Sie Ihren Studierenden-Account aus dem Identitäts-Management an der Universität zu Köln (uniKIM).

• **Bitte beachten Sie:** Sollten Sie **neben Ihrem Studium an der UzK auch angestellt sein**, so ist es wichtig, dass Sie Ihren **Studierenden-Account** NICHT Ihren Personal-Account **nutzen**.

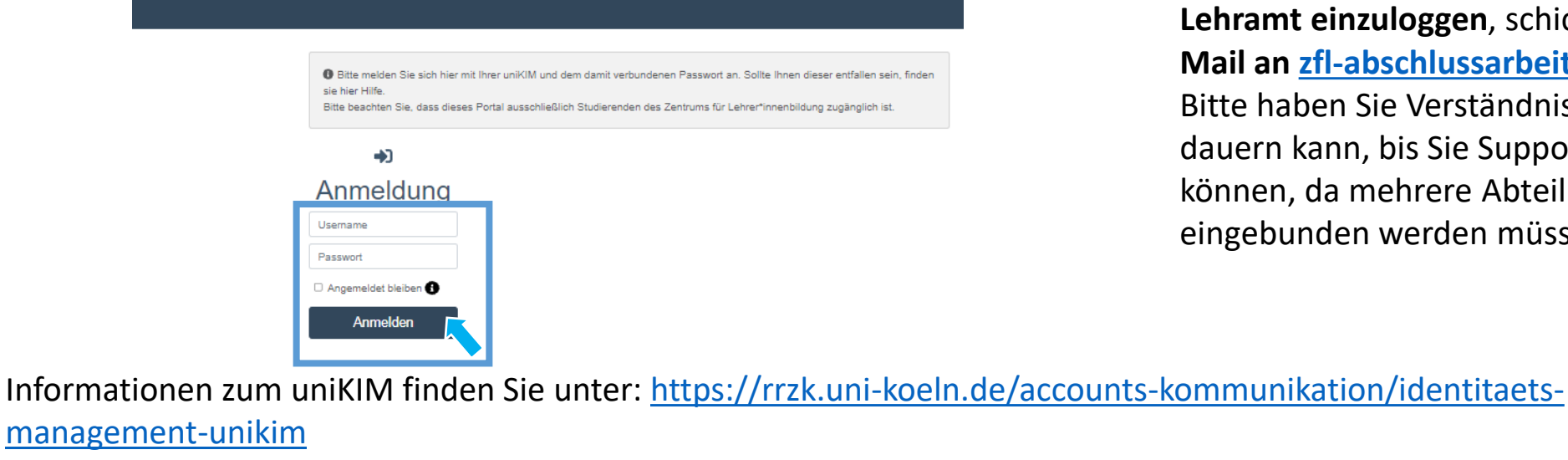

**Mail an [zfl-abschlussarbeiten@uni-koeln.de](mailto:zfl-abschlussarbeiten@uni-koeln.de)** Bitte haben Sie Verständnis, dass es einige Tage dauern kann, bis Sie Support bekommen können, da mehrere Abteilungen zur Prüfung eingebunden werden müssen.

Ist es Ihnen **nicht möglich** – trotz Eingabe der richtigen Login-Daten – **sich ins Service Portal** 

**Lehramt einzuloggen**, schicken Sie uns eine

manage

## **Service Portal Lehramt – Login**

Die nachfolgende Anleitung zeigt Ihnen, wie Sie sich im Service Portal Lehramt **einloggen** und Ihre **Stammdaten eingeben** können. Die einzelnen Schritte werden, wo möglich, anhand von Screenshots dargestellt und kurz beschrieben.

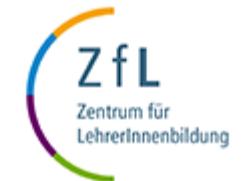

### • **Schritt 2 – Stammdaten eingeben**

- 1. Zunächst geben Sie auf dieser Seite Ihre Stammdaten ein. Nur die mit einem Stern versehenen Angaben sind verpflichtend.
- 2. Einige Daten (Matrikelnummer, Geschlecht, S -Mail -Adresse) werden einmalig aus KLIPS 2.0 übertragen und können an dieser Stelle nicht geändert werden.

 $\bigcirc$ 

3. "Speichern" Sie Ihre Stammdaten.

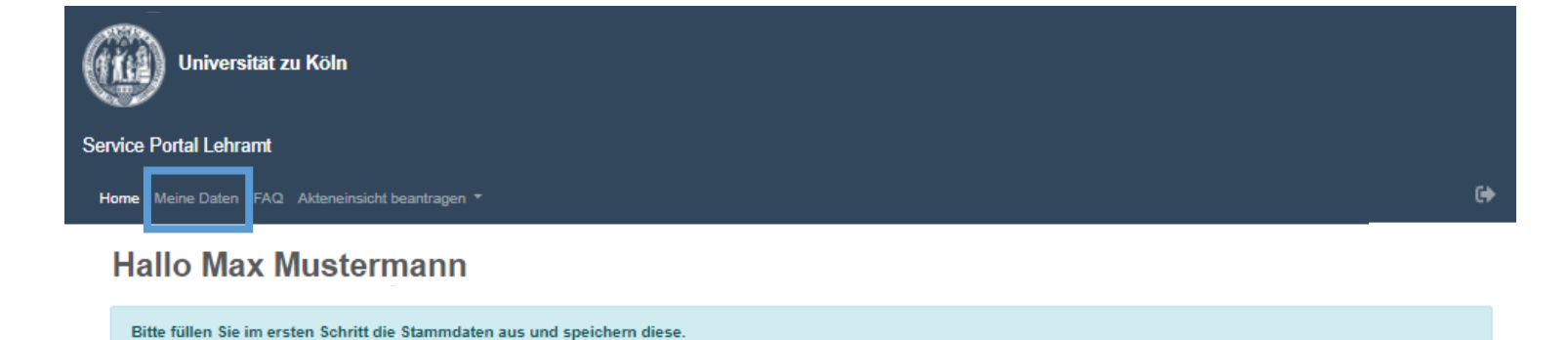

#### Stammdaten anlegen

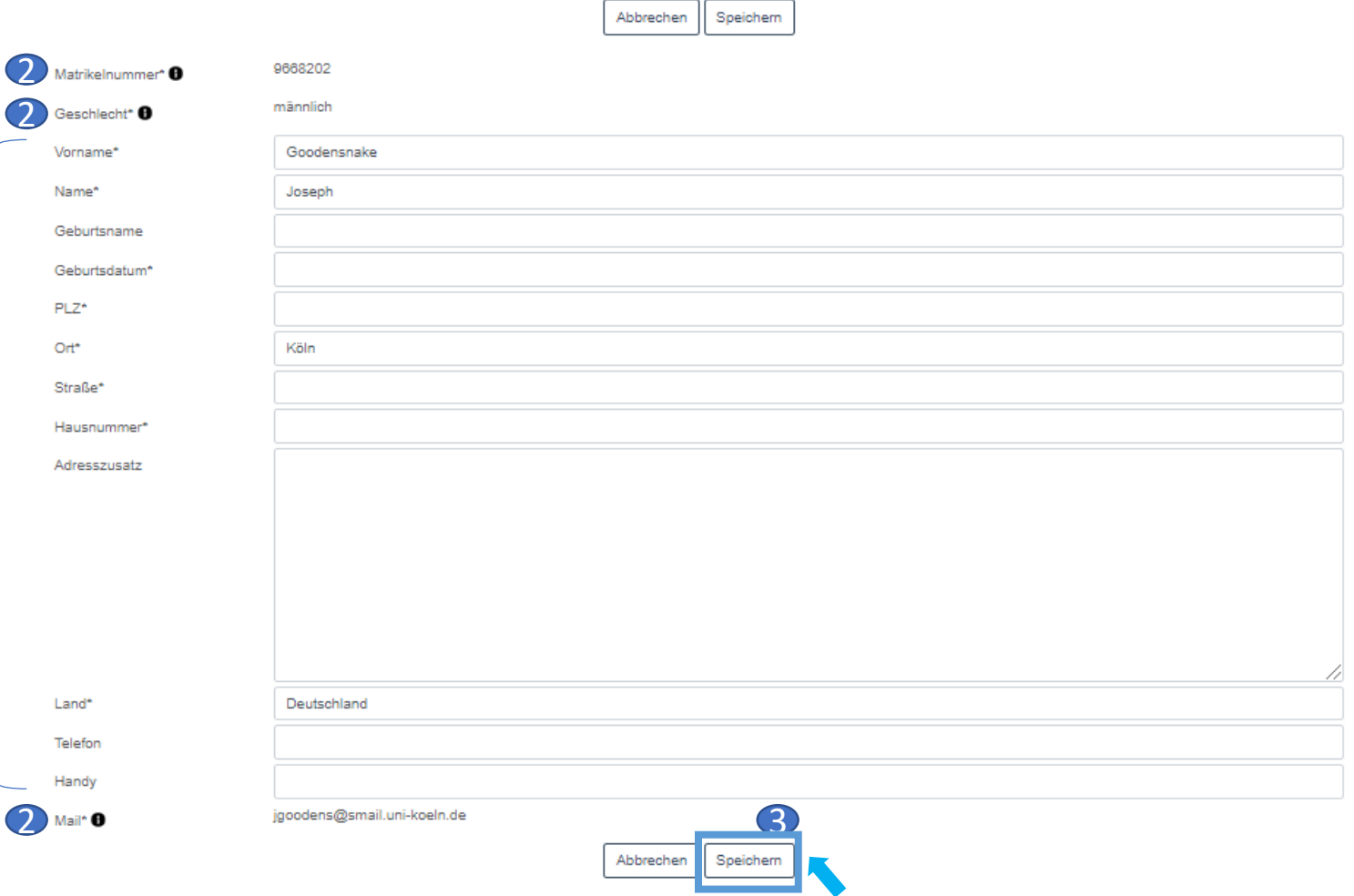

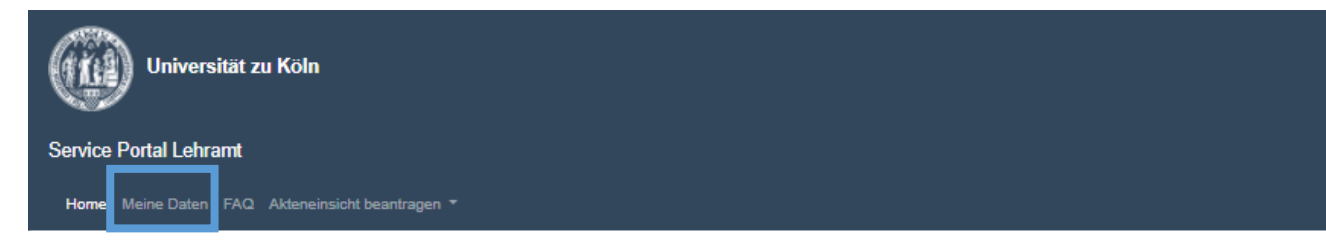

- **Schritt 3 – Daten überprüfen**
	- Nachdem Sie Ihre Daten gespeichert haben, werden Sie auf die Seite "Meine Daten" geführt.
	- Dort können Sie Ihre eigenen Daten zu jeder Zeit einsehen und ändern.
	- Bitte beachten Sie, dass die hier hinterlegten Daten unabhängig von Ihren im Campus-management in KLIPS 2.0 angegebenen Daten sind und nicht synchronisiert werden.

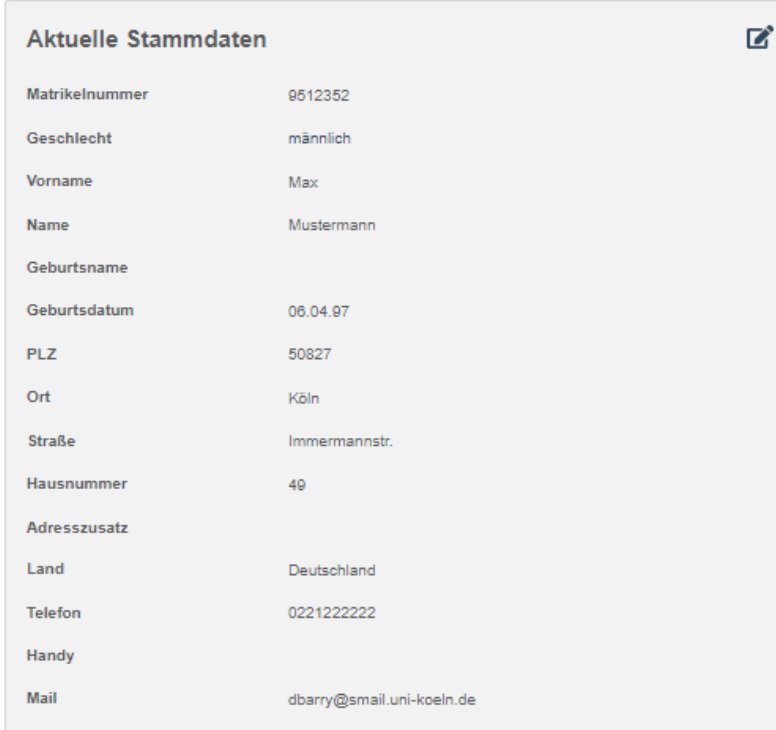

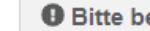

#### **O** Bitte beachten Sie:

Die hier hinterlegten Daten sind unabhängig von Ihren im Campusmanagement in KLIPS 2.0 angegebenen Daten und werden nicht synchronisiert.

 $\leftrightarrow$ 

#### • **Schritt 4 – Stellen Sie Ihren ersten Antrag**

- Navigieren Sie jetzt auf die "Home"-Seite. Sie können nun einen Antrag stellen:
	- Klicken Sie
		- "Abschlussarbeit anmelden"
		- oder "Anerkennung einer Abschlussarbeit beantragen"

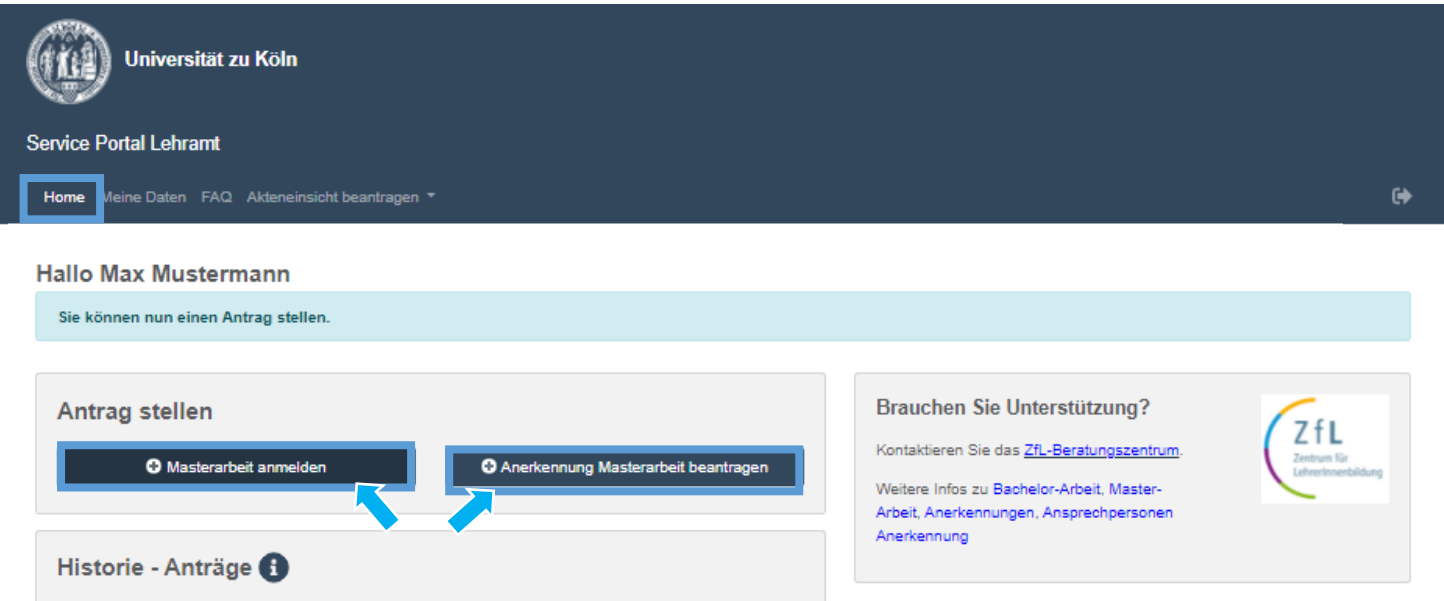

Zentrum für